## Instructions on How to Unblock and Enable Macros for Excel Spreadsheet

After downloading the Excel spreadsheet from MDE's website, you may need to enable editing of the spreadsheet as well as unblock and enable macros. Follow the steps below depending on the message you encounter.

## "PROTECTED VIEW" Message

If you encounter the "PROTECTED VIEW" message located near the top of the spreadsheet (as depicted in the figure below), click on the "Enable Editing" button to allow the spreadsheet to be edited/updated.

| File       | Home     | e    | Insert   | Pa           | ige Layout     | Formulas        | Data        | Review        | View     | Developer          | Acrobat          | ♀ Tell me     |   | <u>م</u>       | hare |
|------------|----------|------|----------|--------------|----------------|-----------------|-------------|---------------|----------|--------------------|------------------|---------------|---|----------------|------|
| <b>1</b> P | ROTECTED | VIEV | / Beca   | ireful—      | -files from th | ne Internet can | contain vii | ruses. Unless | you need | to edit, it's safe | r to stay in Pro | otected View. |   | Enable Editing | ×    |
| Q19        | Ŧ        | ] :  | $\times$ | $\checkmark$ | $f_{x}$        |                 |             |               |          |                    |                  |               |   |                | ٣    |
| 1          | A        | В    |          | С            | D              | E               | F           | G             | Н        | ļ                  | J                | К             | L | М              | N    |

## "SECURITY RISK" Message

If you encounter the "SECURITY RISK" message located near the top of the spreadsheet (as depicted in the figure below), follow the steps below.

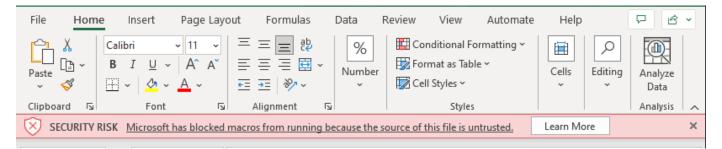

- 1. Close the Excel spreadsheet.
- 2. Locate the spreadsheet file on your computer where the file is saved. It could be in your "Downloads" folder.
- 3. Right-click on the file name and select "Properties".

|   | Open                       |   |  |  |  |  |  |  |
|---|----------------------------|---|--|--|--|--|--|--|
|   | New                        |   |  |  |  |  |  |  |
|   | Print                      |   |  |  |  |  |  |  |
| 0 | Share with Skype           |   |  |  |  |  |  |  |
| 2 | Edit with Notepad++        |   |  |  |  |  |  |  |
| 1 | Convert to Adobe PDF       |   |  |  |  |  |  |  |
| 1 | Create and Share Adobe PDF |   |  |  |  |  |  |  |
| Ð | Combine files in Acrobat   |   |  |  |  |  |  |  |
| ê | Share                      |   |  |  |  |  |  |  |
|   | Open with                  |   |  |  |  |  |  |  |
|   | Give access to             | > |  |  |  |  |  |  |
|   | Restore previous versions  |   |  |  |  |  |  |  |
|   | Send to                    | > |  |  |  |  |  |  |
|   | Cut                        |   |  |  |  |  |  |  |
|   | Сору                       |   |  |  |  |  |  |  |
|   | Create shortcut            |   |  |  |  |  |  |  |
|   | Delete                     |   |  |  |  |  |  |  |
|   | Rename                     |   |  |  |  |  |  |  |

4. Select the "Unblock" checkbox on the "General" tab next to the text "This file came from another computer and might be blocked to help protect this computer." Then click "Apply", then click "OK".

| ×             |                                                                                          |            |
|---------------|------------------------------------------------------------------------------------------|------------|
| Type of file: | Microsoft Excel Macro-Enabled Worksho                                                    | eet (xlsm) |
| Opens with:   | K Excel 2016 Cha                                                                         | nge        |
| Location:     |                                                                                          |            |
| Size:         |                                                                                          |            |
| Size on disk: |                                                                                          |            |
| Created:      |                                                                                          |            |
| Modified:     |                                                                                          |            |
| Accessed:     |                                                                                          |            |
| Attributes:   | Read-only Hidden Ad                                                                      | dvanced    |
| Security:     | This file came from another computer and might be blocked to help protect this computer. | Unblock    |

5. Open the spreadsheet file again and the "SECURITY RISK" message should no longer be there. Note: You may encounter a different warning message after you open the file.

## **"SECURITY WARNING" Message**

If you encounter the "SECURITY WARNING" message located near the top of the spreadsheet (as depicted in the figure below), click on the "Enable Content" button to allow the spreadsheet to be edited/updated.

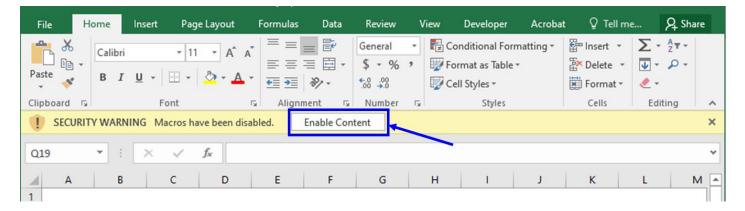